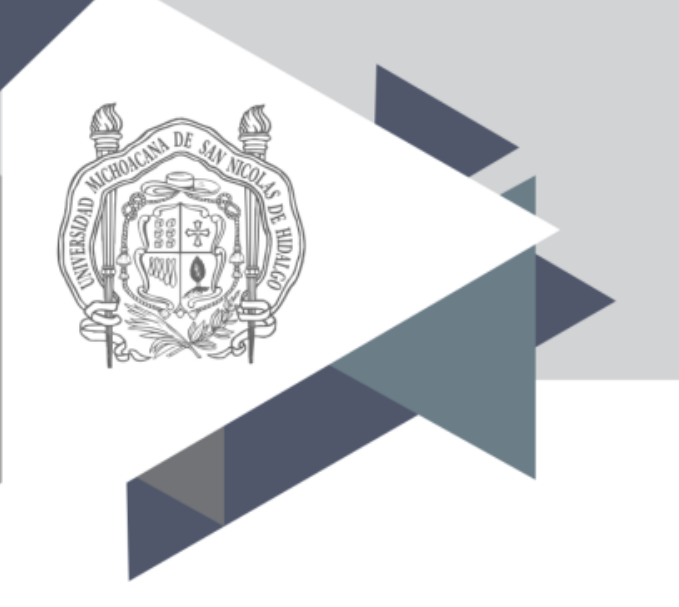

# **Universidad Michoacana de San Nicolás de Hidalgo**

# **Guía para el llenado del formato en línea para el reporte de avance académico y evaluación**

### **Ingresar en la siguiente dirección:**

### **http://www.dgb.umich.mx/academica/ Dar click en "iniciar sesión"**

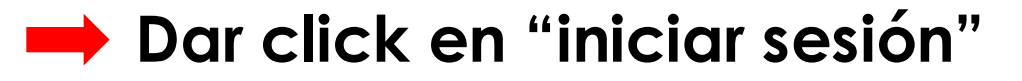

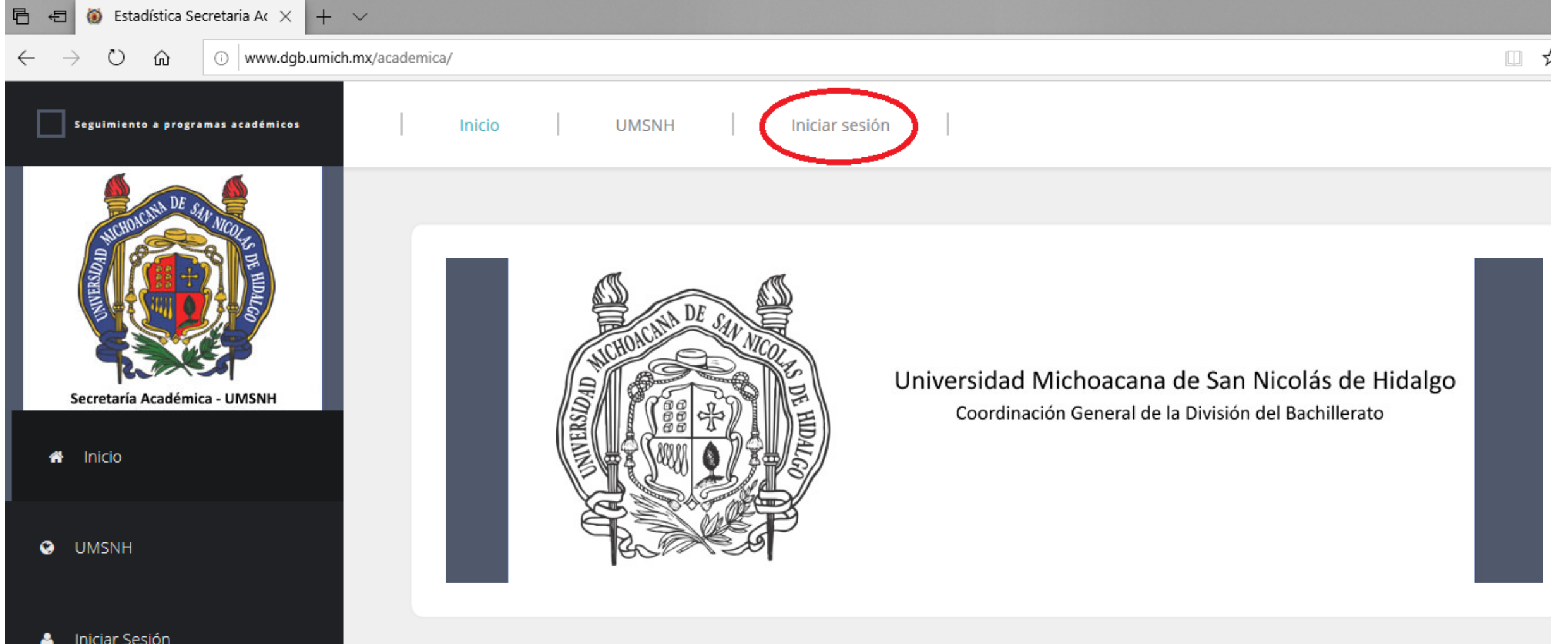

#### **Ingresar:**

- **Usuario (número de empleado)**
- **Contraseña (proporcionada por la Dirección de la Dependencia) De click en Accesar**

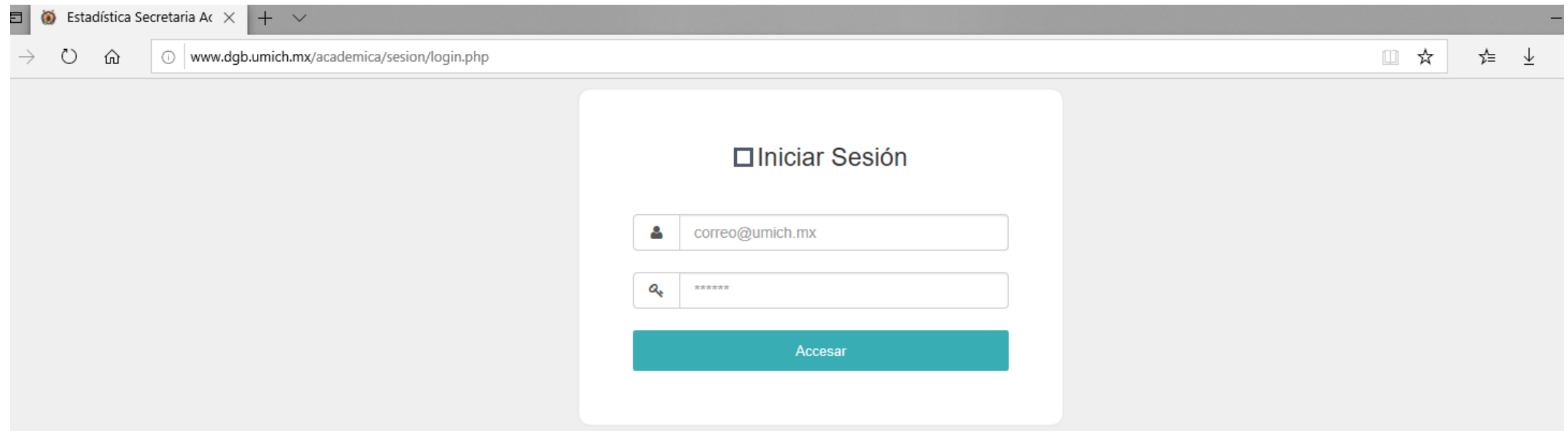

# **AVANCE ACADÉMICO**

# **Una vez que se ingresó exitosamente, dar click en la pestaña de "Avance Académico"**

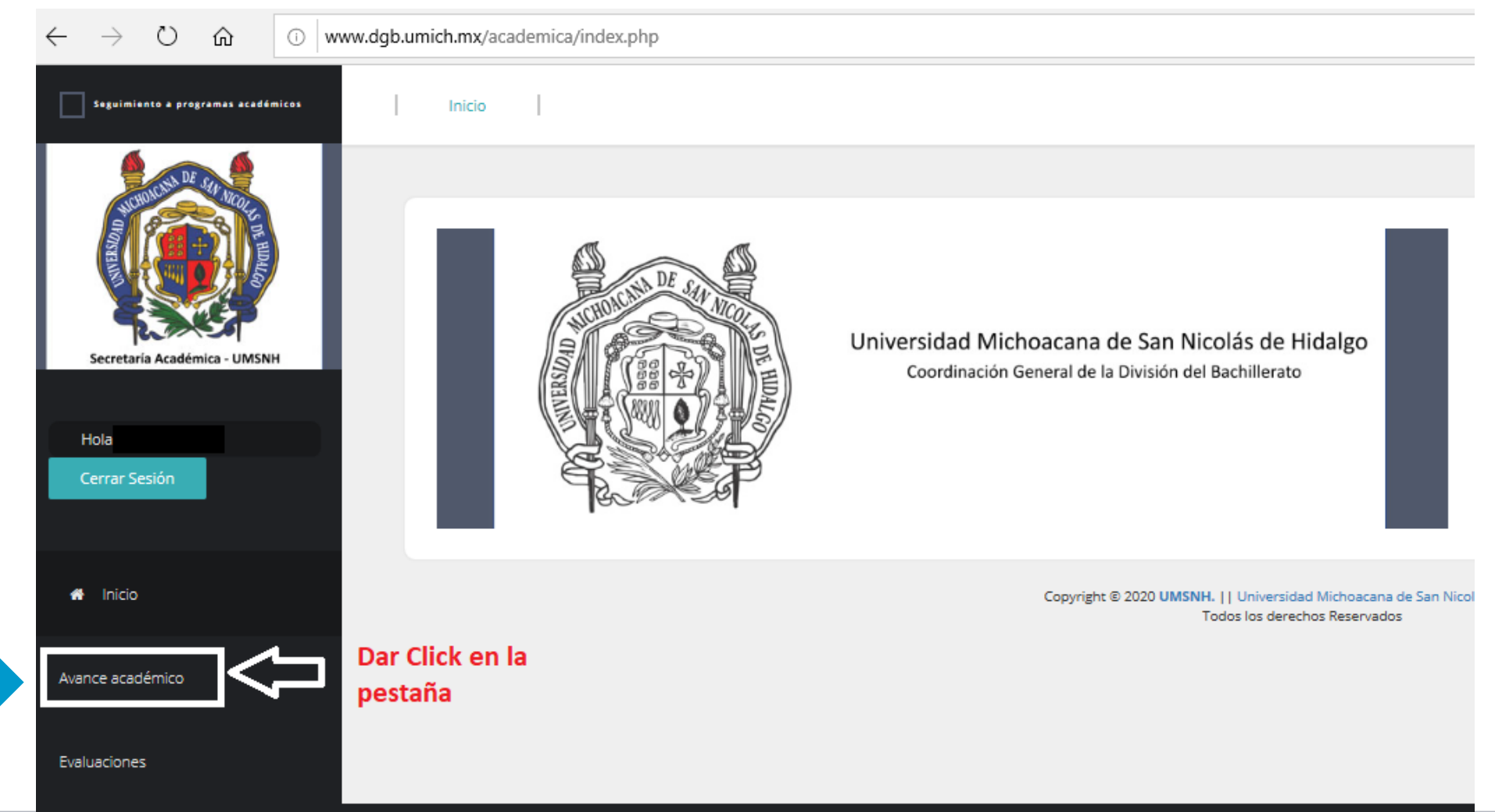

# **Dar click en la pestaña de "Nuevo"**

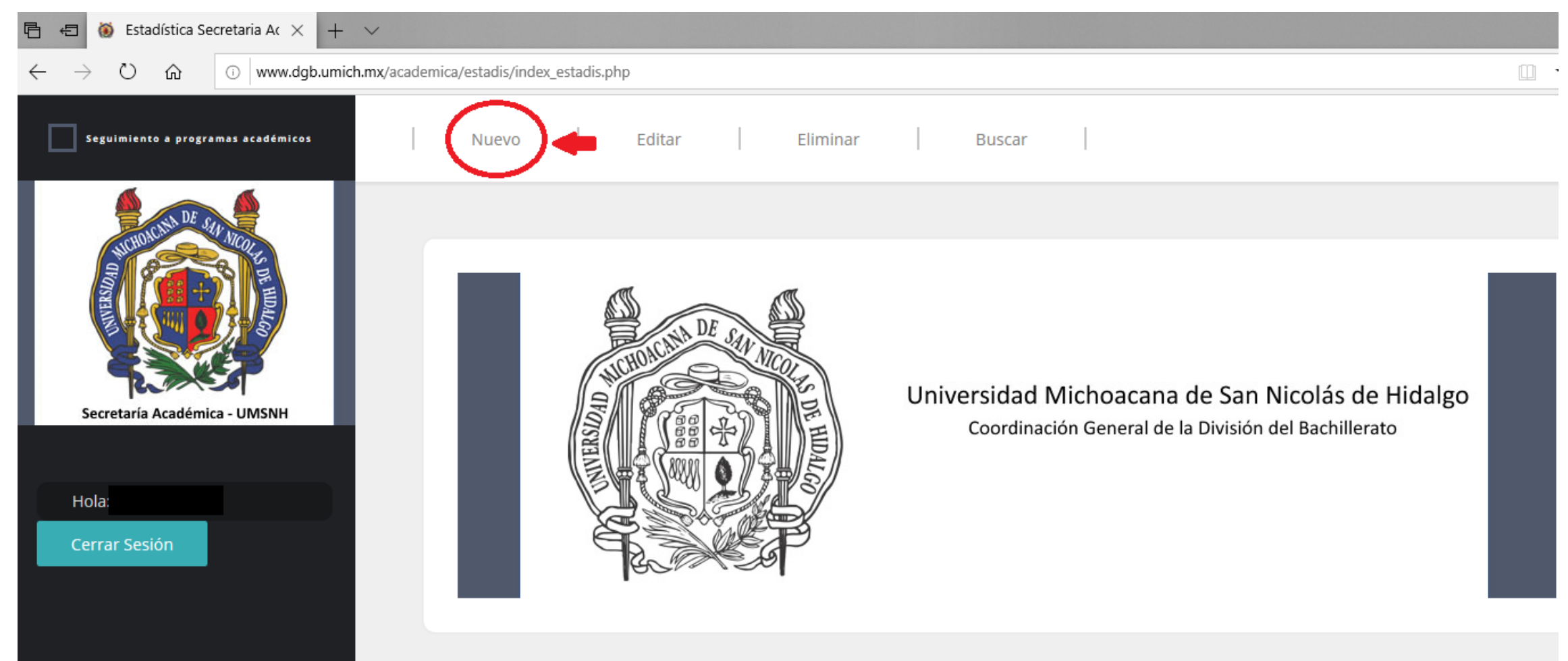

#### **Seleccionar la opción en las casillas que están en blanco.**

**Una vez que completadas todas las casillas en blanco, dar click en el botón "Siguiente".**

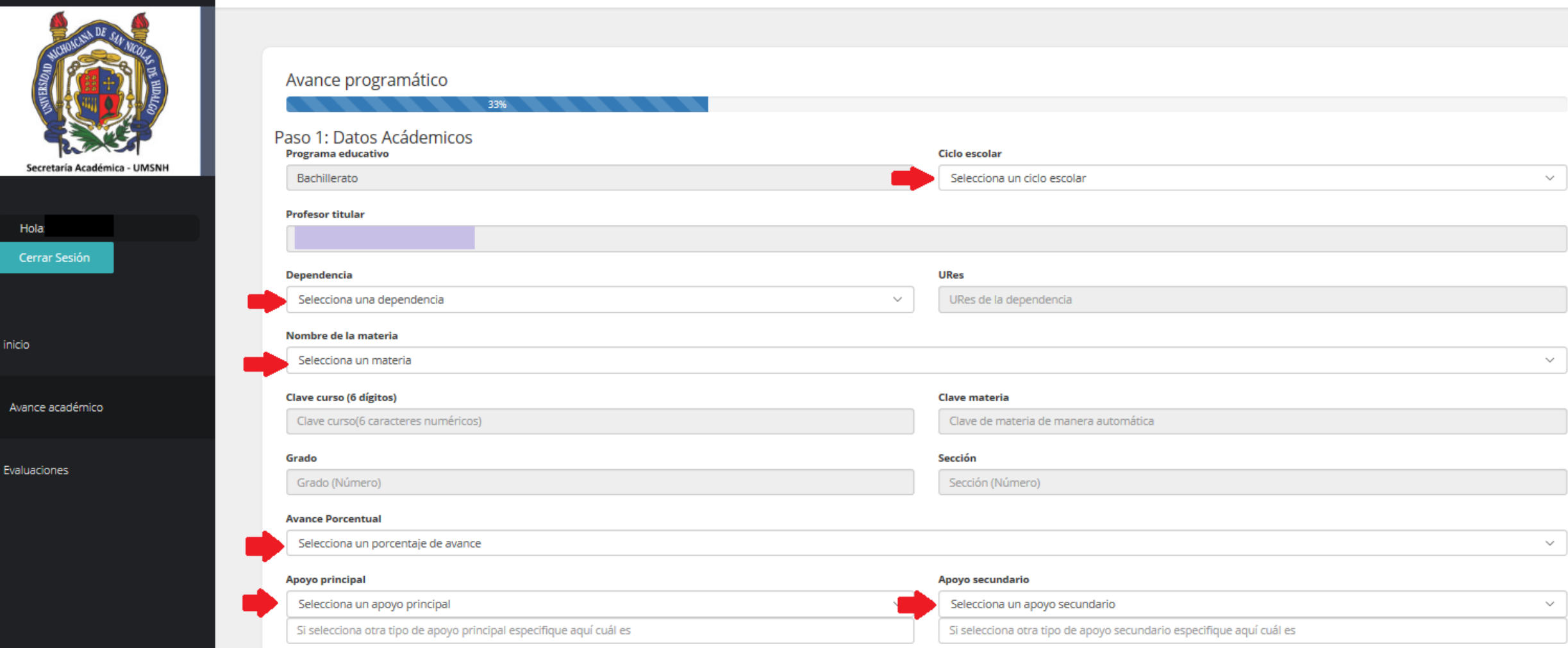

#### **Escribir la información que se solicita.**

#### **Una vez completadas todas las casillas en blanco, dar click en el botón "Siguiente".**

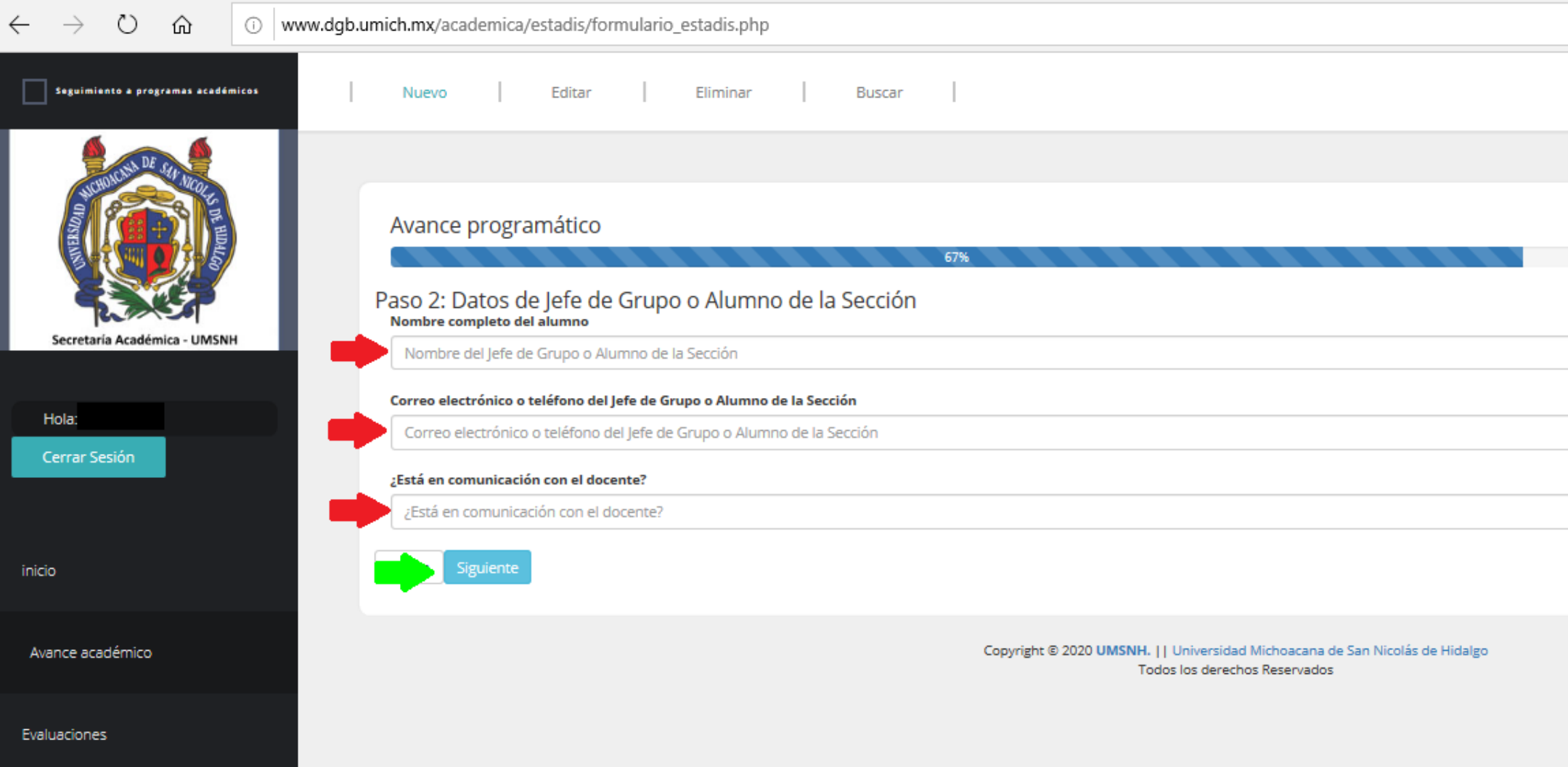

#### **ESTA PARTE DEL PROCESO DEBE REALIZARSE POR CADA TEMA GENERAL VISTO EN LA MATERIA**

**Seleccionar la opción en las casillas que están en blanco.** 

**Dar click en el botón de "seleccionar archivo" para subir la evidencia correspondiente.** 

**Una vez completadas las casillas y cargada la evidencia del tema seleccionado, dar click en el botón "Guardar".**

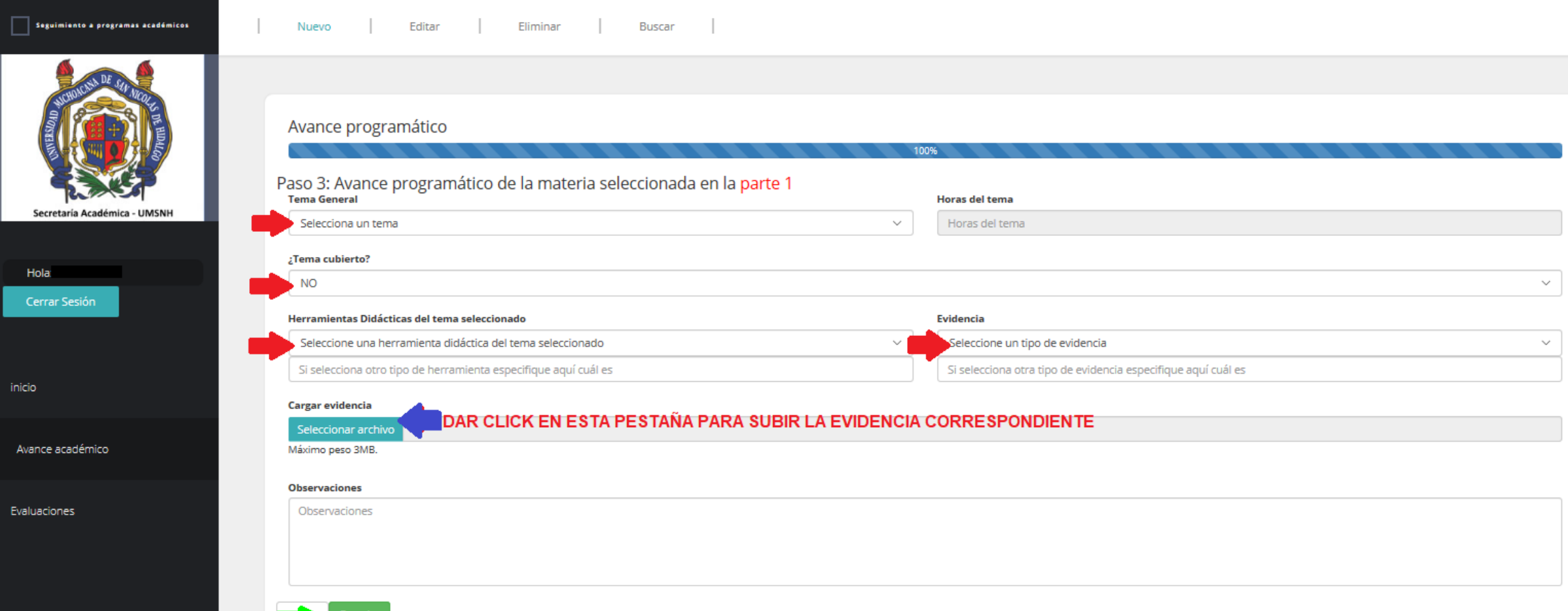

# **EVALUACIÓN**

#### **Dar click en el menú izquierdo "Evaluaciones"**

#### **Dar click en la pestaña de "Nuevo"**

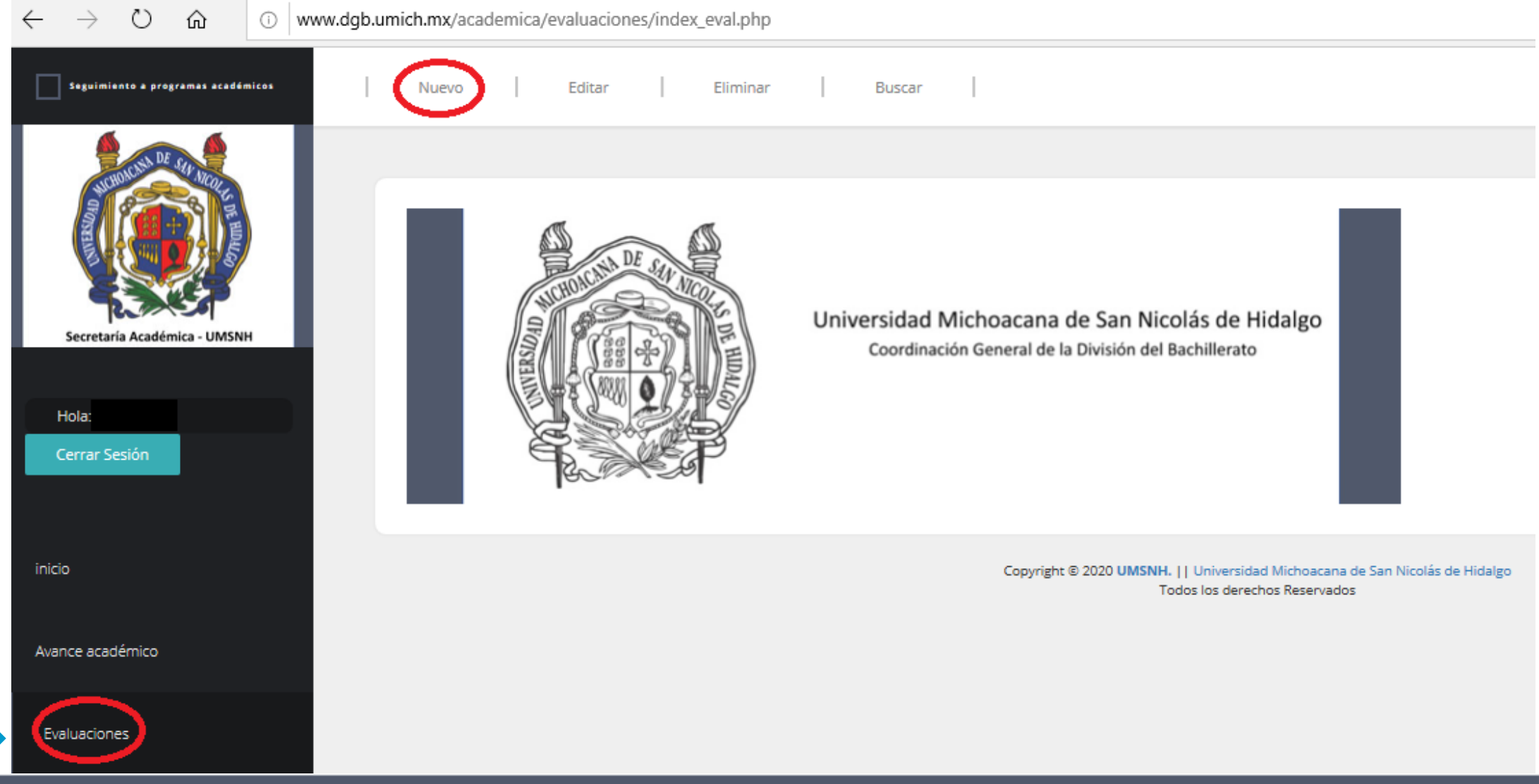

#### **ESTA PARTE SE DEBE COMPLETAR POR CADA EVALUACIÓN PARCIAL Y ORDINARIA**

**Seleccionar la opción en las casillas que están en blanco.** 

**Dar click en el botón de "seleccionar archivo" para subir la evidencia de evaluación correspondiente.** 

**Una vez que completaste las casillas y subiste la evidencia de la evaluación seleccionada, dar click en el botón "Guardar".**

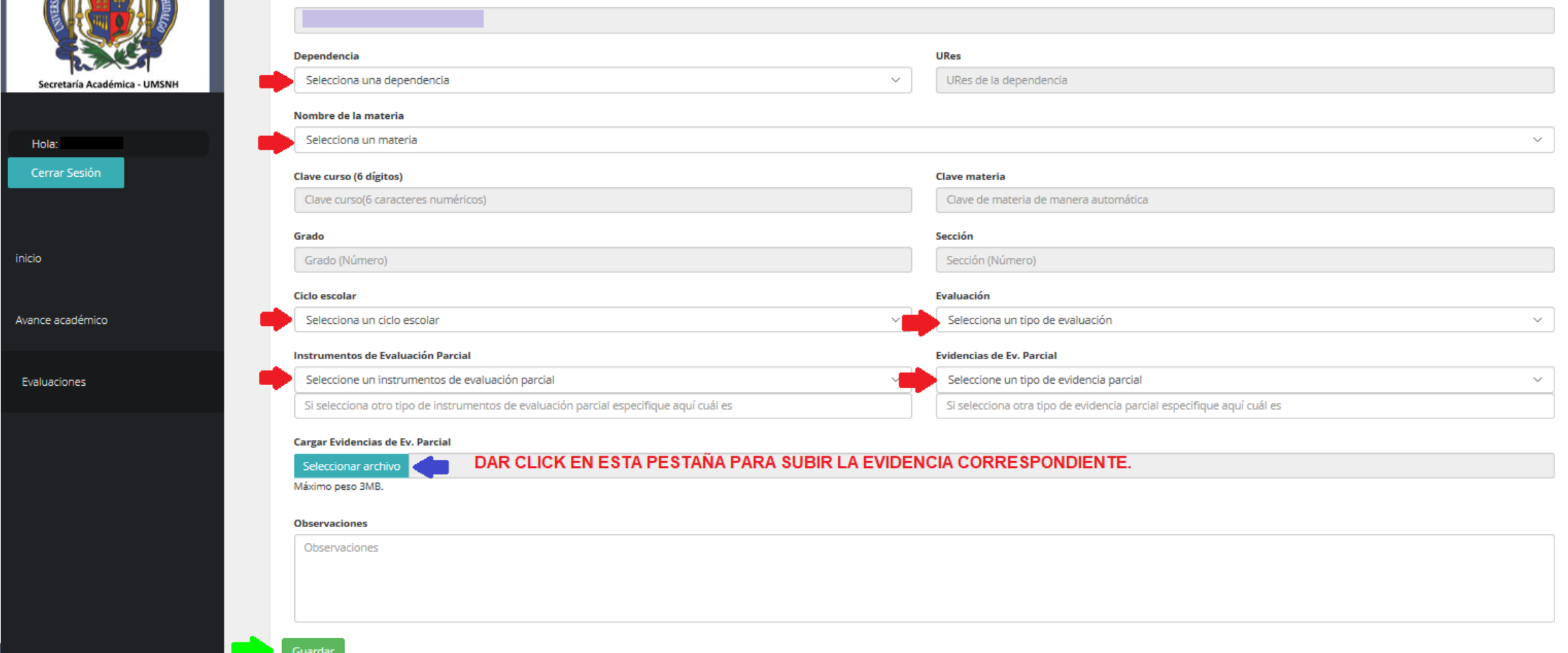

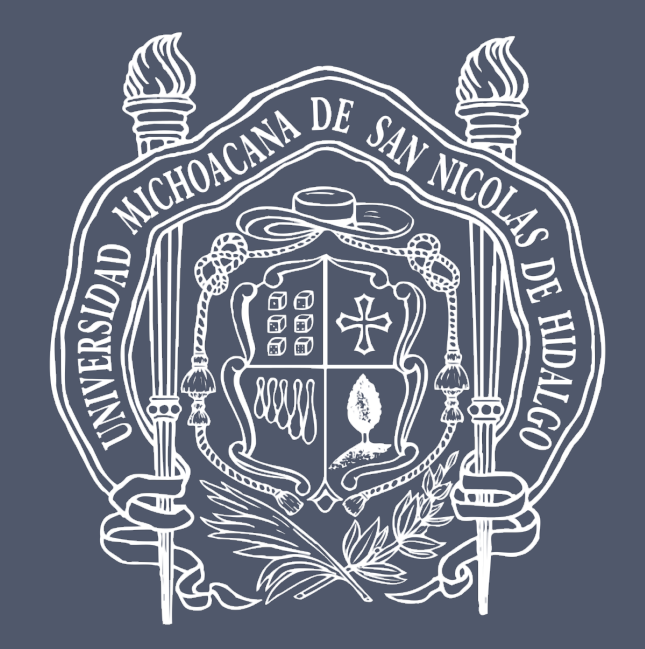

# **Universidad Michoacana de San Nicolás de Hidalgo**